## **802.1x Mac-OSX**

Andare in Preferenze di sistema, click sulla voce Network

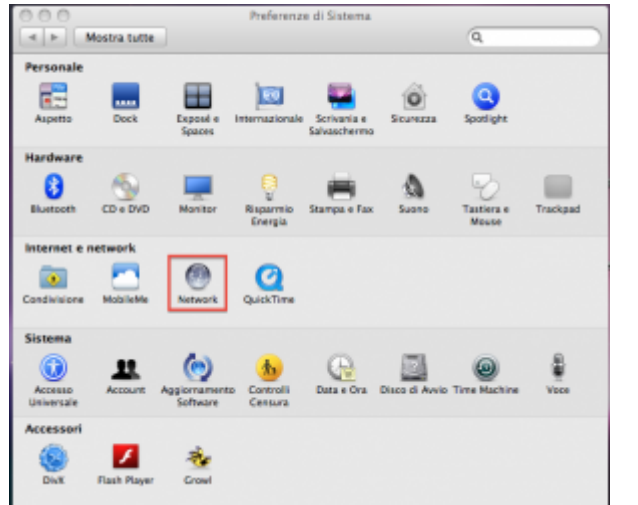

Click sul pulsante Posizione, quindi selezionare Modifica posizioni..

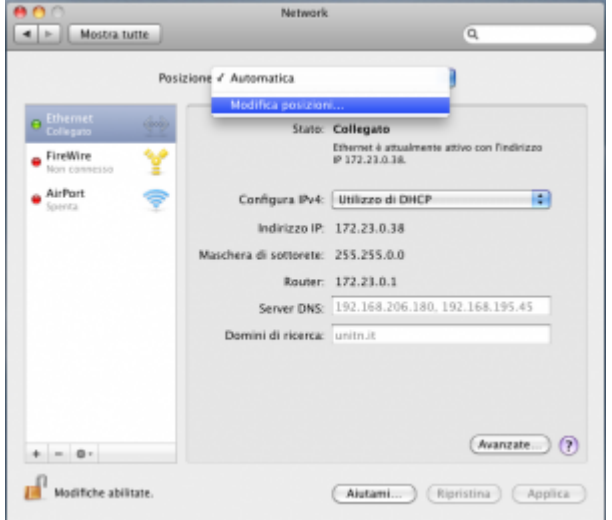

Nella finestra posizioni, click sul pulsante +, quindi aggiungere una nuova posizione 802.1x wired unitn

٦

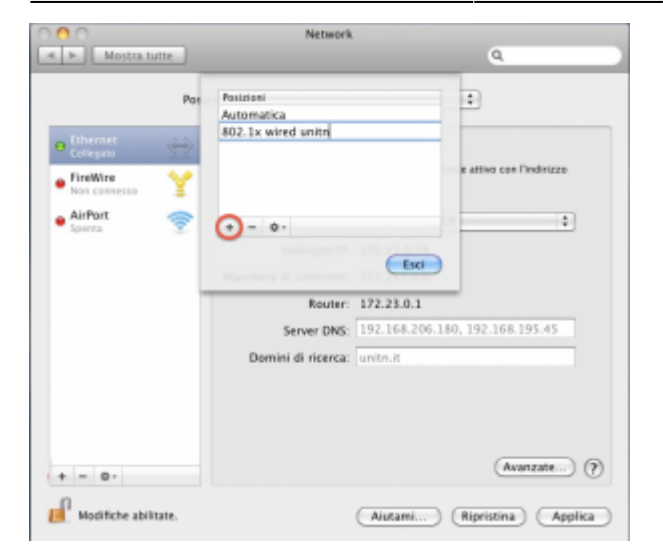

Selezionare la posizione appena creata, quindi selezionando la scheda Ethernet fare click su Avanzate

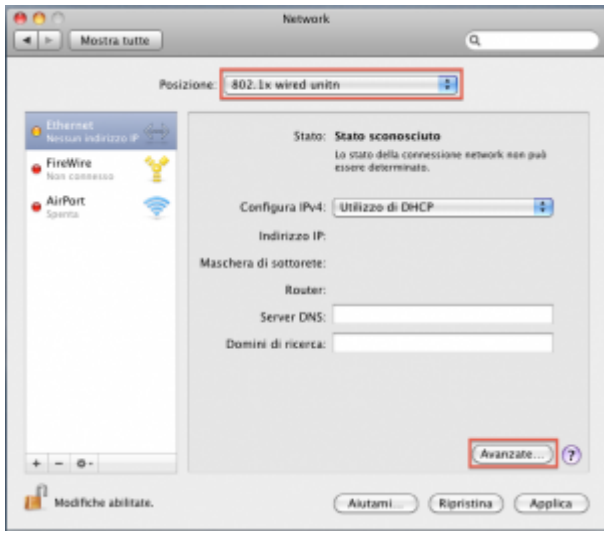

Selezionare la scheda 802.1x, quindi click sul pulsante + aggiungendo un nuovo profilo sistema

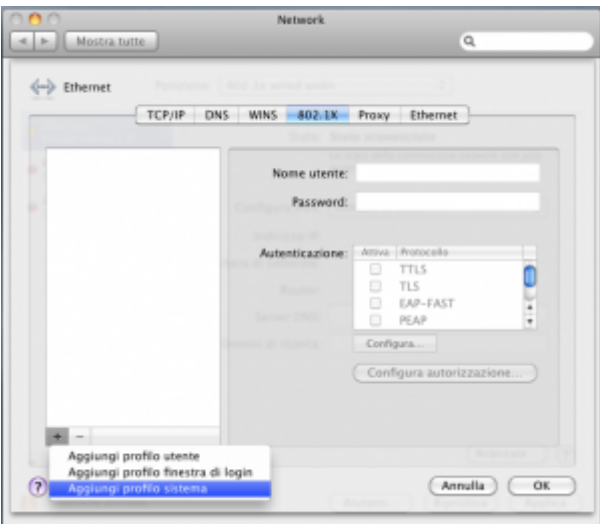

Completare il nuovo profilo UNITN 802.1x come di seguito evidenziato, inserire i dati del proprio account UNITN quindi click su OK

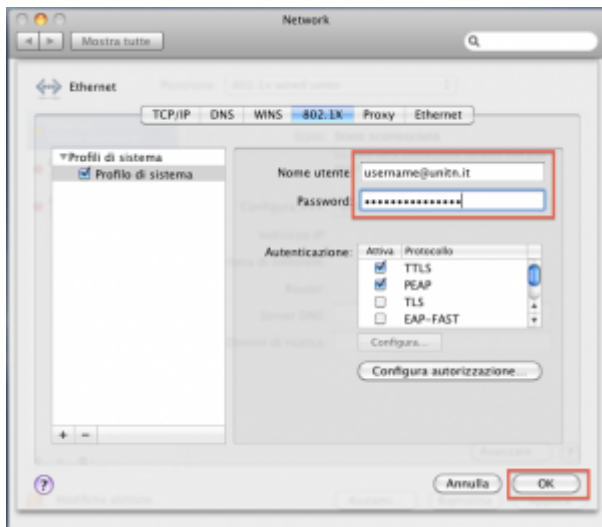

Scaricare il certificato [nps1.unitn.it.cer](https://wiki.unitn.it/_media/pub:802.1x:nps1.unitn.it.cer)

Cliccare sul tasto Configura autorizzazione e selezionando Certificati aggiungere il certificato appena scaricato

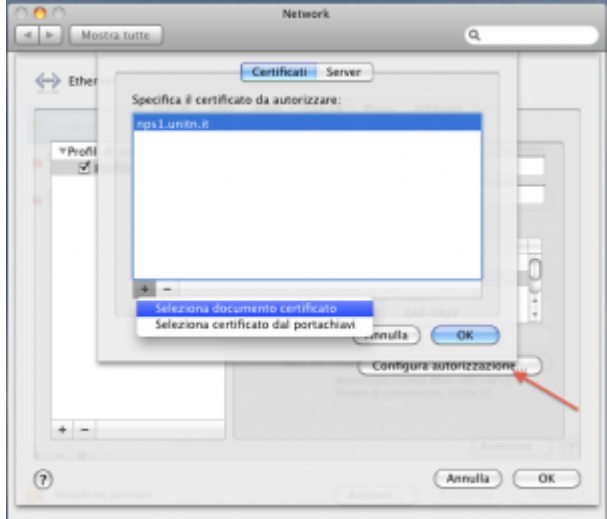

Sulla finestra Network che apparirà fare quindi click sul tasto Applica quindi sul tasto Collega

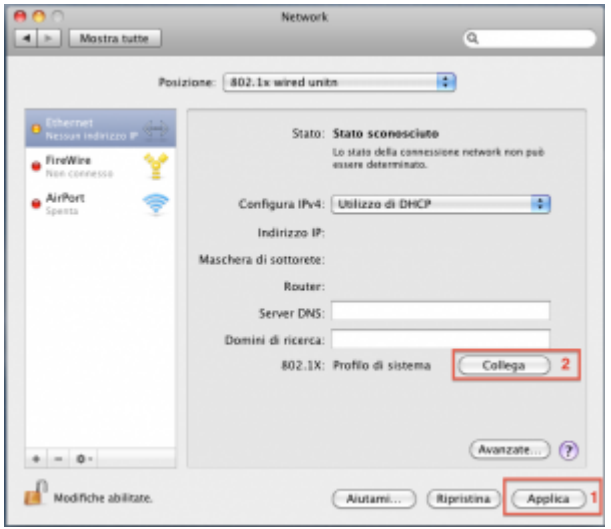

Nel caso in cui le credenziali non vengano riconosciute si verrà ridirezionati automaticamente ad una autenticazione Captive Portal.

 $\pmb{\times}$ 

## **Troubleshooting**

From: <https://wiki.unitn.it/>- **Wiki UniTn**

Permanent link: **<https://wiki.unitn.it/pub:mac-osx?rev=1338823211>**

Last update: **2012/06/04 15:20**